# **4. ANALĠZ KAYDI (CANLI ANALĠZ)**

## *4.1. Canlı Analiz Üzerine*

Müsabaka analizinde müsabaka sonrası video üzerinden analiz yapıp sonuçlarının görsel olarak da alınmasının sağladığı olağanüstü faydalar artık herkes tarafından kabul<br>edilmektedir. Bundan sonra analizdeki eğilim giderek edilmektedir. Bundan sonra analizdeki eğilim giderek müsabaka anında da analizden faydalanarak oyun içi kararların daha sağlıklı alınabilmesini sağlayacak uygulamalara doğru kaymaktadır.

eAnaliz yazılımı müsabaka anında da analiz yapılmasına ve sonuçların anında çıkarılmasına "Analiz Kaydı" başlığı altında olanak sağlamaktadır.

Ayrıca müsabaka anında yapılan analizlerin video ile de eşleştirilmesi (senkronizasyon) mümkündür. Bu sayede örneğin devre arasında analizlerin görüntüsüne de ulaşmak mümkün olacaktır.

### *4.2. Canlı Analiz Yapmak*

Müsabaka altında "Analiz Kaydı" satırı ile açılan ve aşağıda görülen ekran yardımı ile müsabaka esnasında analiz yapmak mümkündür. Bunun için hakemin düdüğü ile birlikte "Başlat" düğmesine tıklanır ve saat çalıştırılır. Burada saatin çalışması aksiyonların maçın kaçıncı dakikasında olduğunun kaydı için gereklidir. Ancak mutlaka başlatılması gerekli değildir. Sonuçların zamana bağlı olarak düzgün şekilde alınması açısından görselliği tamamlayıcı unsurdur.

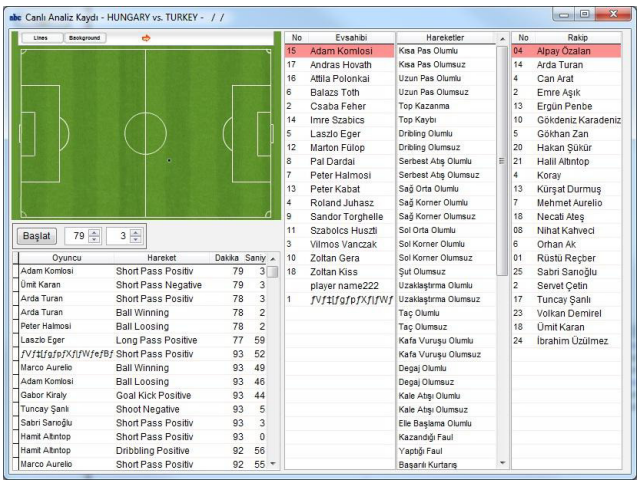

Müsabaka seyredilirken istatistiği tutulacak aksiyon gerçekleştiğinde (örneğin "Top Kazanma") saha üzerinde aksiyonun olduğu noktaya tıklanır. Bu tıklamadan sonra sahanın altında bulunan listede bir satır açıldığı görülebilir. Sağdaki listelerden aksiyonu yapan oyuncu ve aksiyon isimlerine tıklanarak kayıt tamamlanmış olur. Bu işlem tekrarlanarak müsabaka oynanmakta iken istenildiği kadar analiz satırları oluşturulabilir.

Bundan sonra istenirse görüntü eşleştirme "Senkronizasyon" ile yapılan analizler görüntü destekli hale dönüştürülebilir.

#### *4.2. Senkronizasyon*

Müsabaka esnasında yapılan "Analiz Kaydı" ile eğer müsabakanın görüntü kaydı yapılıyorsa bu görüntünün eşleştirilmesine "Senkronizasyon" adı verilir. Bu sayede devre<br>arasında görüntülü analiz sonuclarına ulasılması islemi görüntülü analiz sonuclarına ulaşılması işlemi gerçekleştirilmektedir.

Bunun için gerekli olan video, müsabaka başlarken kayda alınmalı ve tek parça olmalıdır. Yani herhangi bir durdurma olmadan aralıksız kayıt yapılmalıdır. Tavsiye edilen hard diskli bir kamera ile aralıksız kayıt yapılması ve devre arasına 1-2 dakika kala usb kablo aracılığı ile bu kaydın bilgisayara aktarılmasıdır.

Bilgisayara aktarılan müsabaka görüntüsü video kataloğuna eklenir. "Senkronizasyon" ekranı açılarak ilgili video seçilir. Burada önemli olan video üzerinde sağda görülen ilk analiz kaydına ait görüntüyü bulmaktır. Oynat durdur ileri geri butonları ile bu ilk kaydın görüntüsü kolayca bulunur. Daha sonra "Senkronize" butonu tıklanarak yapılan bütün analiz kaydı satırları ile video otomatik olarak eşleştirilir. Bu eşleşmenin sağlıklı olabilmesi için kaydın tek parça ve durmaksızın kaydedilmiş olması gerektiği unutulmamalıdır. Bu işlemden sonra artık analizlere ait görüntülerin seyredilebilmesi mümkündür.

55

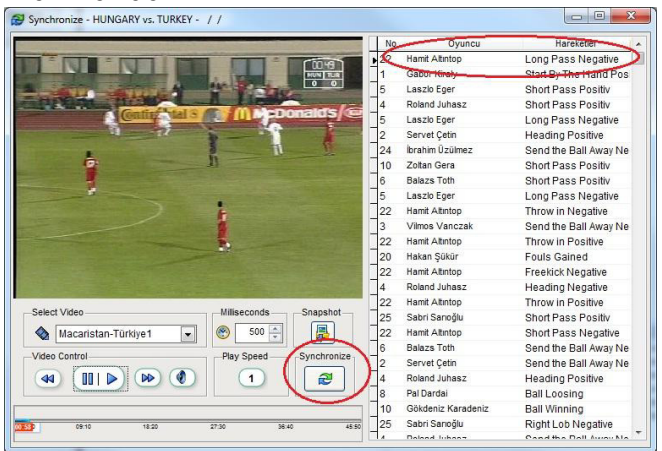

# **5. KLIP ANALĠZ**

## *5.1. Klip Analiz Üzerine*

Müsabakanın tüm bireysel istatistiklerinin analizinin yapılmasının yanı sıra müsabaka trafiğinin çok yoğun olması ve toplantı görüntülerinin yetiştirilebilmesi için daha kolay ve hızlı olan clip kesme yöntemi giderek daha önemli bir hal almaya başlamıştır. Örneğin bir sonraki müsabakada karşılaşılacak olan rakibin oynadığı son birkaç müsabaka görüntüsü üzerinden duran top organizasyonları, korner atışları, kontratak çıkışları gibi bir çok kritere ait görüntüler kesilebilmekte ve toplantıda bu görüntüler kullanılmaktadır.

Bireysel istatistik yapılmayacak, sadece clip kesme ile görüntü kümeleri oluşturulacak ise bunun için tasarlanmış olan "Klip Analiz" ekranı çok daha işlevsel olacaktır.

## *5.2. Klip Analiz*

Sadece klip kesme işlemi yapılacaksa müsabakanın altında bulunan "Klip Analiz" satırı seçilir.

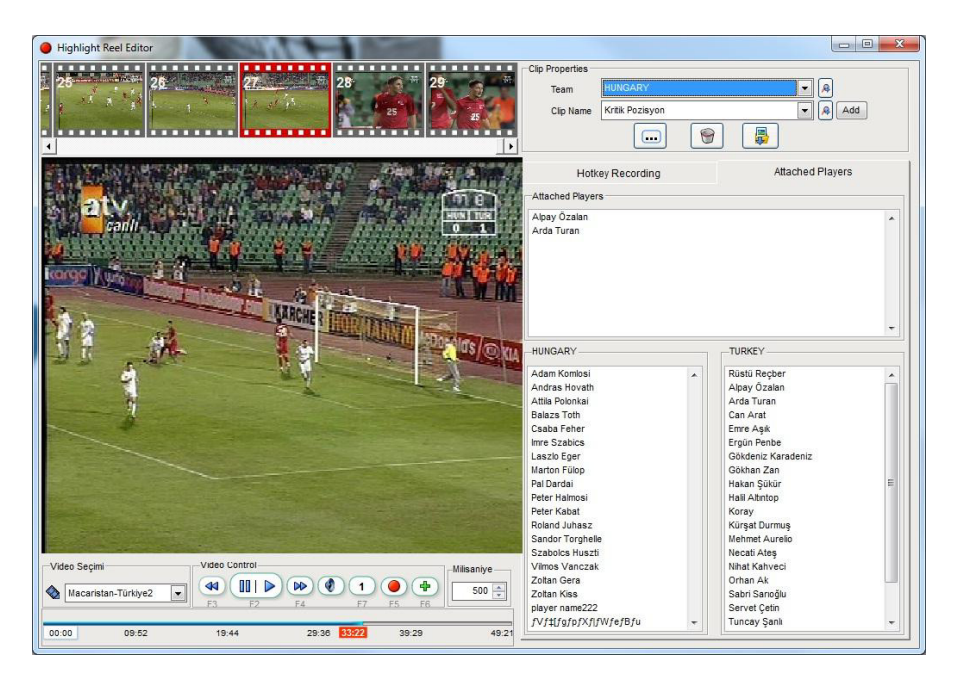

Bu ekranda video seçimi yapıldıktan sonra oynat, durdur, ileri geri al gibi video üzerinde istenen başlangıç konumuna gelerek ile klibin başladığı yer işaretlenir. Bir süre sonra tekrar bu butona tıklanırsa en son basılan yer başlama noktası olarak kabul edilir ve önceki başlama noktası unutulur.

÷ Yukarıdaki buton ile başlangıç noktası belirlenmiş ise yeşil artı resimli bu buton ile tıklanan ana kadar olan bölüm klip listesine alınır.

Clip Properties:

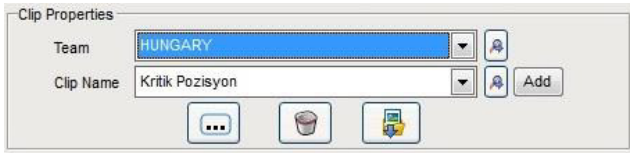

Oluşturulan klibin ilgili takım ve klip adı seçimi yapılır. Takım adı seçmenin bir kolay yolu da F8, F9 fonksiyonlarını kullanmaktır.

**F8 takım adına evsahibi kulüp adını atar. F9 takım adına misafir kulüp adını atar.**

#### **Klip Oyuncu İlişkisi:**

Oluşturulan her bir klip için listeden istenilen oyuncular seçilerek klip ve ilgili oyuncular eşleşmesi yapılabilir.

# **6. KLIP ĠZLE**

## *6.1. Klip İzle Genel*

5.2 de kesilen kliplerin izlendiği ekrandır. Kesilen kliplerin birbiri ardına izlenebildiği bu ekran sayesinde liste üzerinde her türlü sıralama ve filtreleme işlemleri ile istenen sırada ve kriterde görüntü kümeleri oluşturmak çok kolaydır.

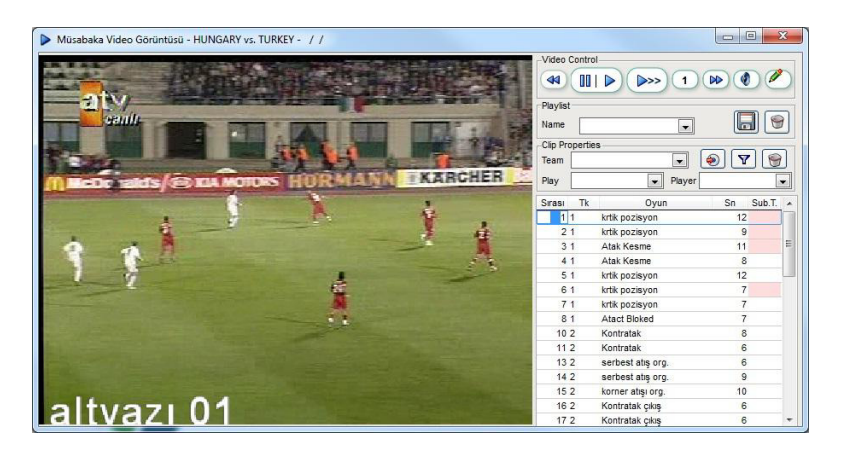

 $III$  $D$ Durdurma ve oynatma için 2 işlevli butondur. Bu buton ile video oynatmaya başlanırsa klipler birbiri ardına ekrana getirilir. Ayrıca durdurulduğunda Mouse ile video üzerinde boyama yapmak mümkündür. Buda toplantı verimliliğini oldukça artırır.

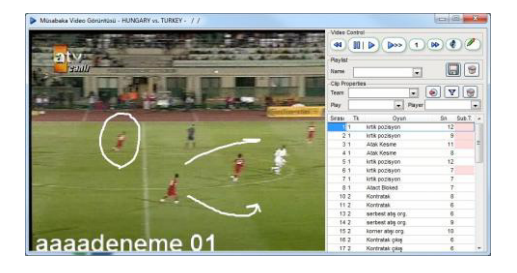

Kesilen kliplerin birbiri ardına oynatılması işlemi yerine bir sonraki klibe geçmeden videonun sürekli oynatılması istendiğinde bu buton kullanılır. Teknik direktörler zaman zaman videonun devamını görmek isteyebilirler. Bu durumda bu buton sayesinde video sürekli ileri doğru oynatılır. Tekrar

sonraki klibe geçerek sırayla oynatılması için kullanılır.

 $\blacktriangleleft$ **ND** İleri geri alma butonlarıdır.

1 Hız butonudur. 1 değeri videonun normal hızla oynamasını sağlar.  $\begin{pmatrix} .5 \end{pmatrix}$  Yarım hızdır.  $\begin{pmatrix} 2 \end{pmatrix}$  ise çift hızla oynamasını sağlar.

Klipler izlenirken video sesini açma kapama görevini yerine getirir.

#### **Satır Silmek**

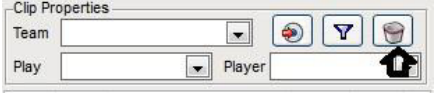

"Clip Properties" bölümündeki çöp kutusu resmi ile listeden istenen satırlar silinebilir. Bu

 $\blacksquare$ 

gerçek bir silme işlemi değil gösterim listesinden çıkarma işlemidir.

#### **Video Export**

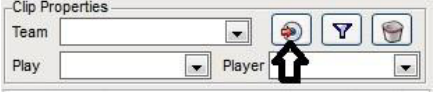

O anki gösterim listesinde bulunan satırlara ait görüntüler istenirse herhangi bir formatta

video olarak kaydedilebilir. Bunu yapmak için  $\Box$  butona tıklanır. Bu sayede bir çok özelliği içeren video export ekranı bu listeyle birlikte açılır.

### *6.2. Kliplerde sıralama ve filtreleme*

Klip izle ekranı açıldığında kliplerin klip kesme sırasında olduğu açıktır. Ancak toplantıda yada oluşturulacak videoda genellikle bu genel listeden istenilen sıraya alınmış belli kriterlere göre filtrelenmiş görüntü kümeleri kullanılmak istenir. Örneğin bütün serbest atış organizasyonlarının ard arda gösterilmesi istendiği gibi.

#### **Sıralama : a) Alfabetik**

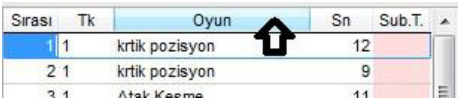

Listenin sıralanması iki farklı şekilde yapılabilir.  $\frac{9}{11}$  Bunlardan birincisi Oyun

kolonu başlığına tıklamak suretiyle klip adına göre alfabetik sıraya almaktır. Bu sayede aynı kriterlere göre gruplamış olur. Örneğin tüm korner atışı kriterleri alt alta geldiği için hepsini ard arda izlemek taktik anlatımlar açısından çok daha verimlidir.

#### **b)** İsteğe bağlı

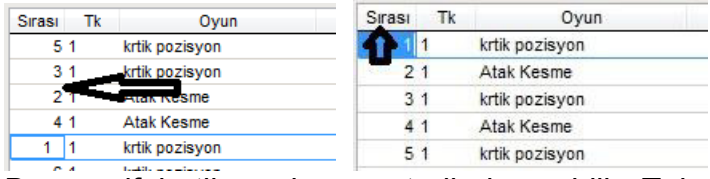

Bazen alfabetik sıralama yeterli olmayabilir. Teknik sorumlular sırayı kendisi belirlemek isteyebilir. Bu durumda Sırası kolonundaki rakamlar isteğe bağlı olarak değiştirilir ve bu işlem sona erdiğinde "Sırası" kolonuna tıklanır. Bu sayede yazılan yeni sıraya göre kliplerin yeniden sıralanması sağlanır. Bir kolaylık olarak Alfabetik sıraya sokulduktan sonra örneğin korner atışı satırlarının hepsinin sırası değerini 1 yapıp, daha sonra istenen grubun sırası değerini 2 yapıp … sora "Sırası kolonuna tıklanırsa hem kriterlerin alt alta getirilmesi hemde istenen sırada olması işlemi çok kısa sürede yapılabilir. Burada birden çok satıra aynı sırası değeri verilebildiğine dikkat ediniz .

#### **Filtreleme :**

Klip izle ekranı açıldığında listede kesilen bütün klipler kesildiği sırada mevcuttur Bunun yerine bu listeden kulüp, klip adı ve klibe bağlı oyuncu filtrelemeleri yaparak listeyi kısaltmak mümkündür.

#### **a) Kulüp Filtreleme**

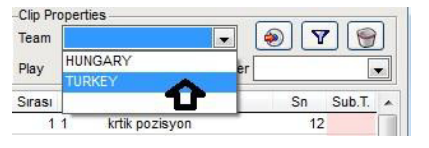

"Clip Properties" te "Team" sekmesinden istenen kulüp adı seçimi yapılarak listede sadece o kulübe ait kliplerin listelenmesi

sağlanabilir. Kulüp seçimini iptal etmek için aynı sekmede en alttaki boş satır seçimi yapılır.

#### **b) Klip Adı Filtreleme**

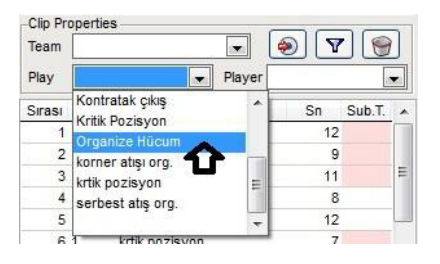

"Clip Properties" te "Play" sekmesinden istenen klip adı seçimi yapılarak listede sadece o klibe ait satırların listelenmesi sağlanabilir. Klip seçimini iptal etmek için aynı sekmede en alttaki boş satır seçimi yapılır.

#### **c) Oyuncu Adı Filtreleme**

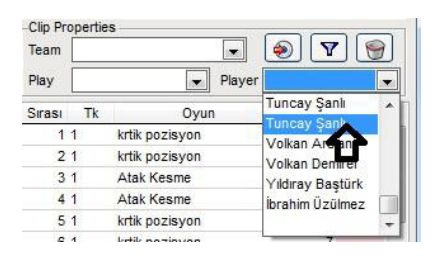

"Clip Properties" te "Player" sekmesinden istenen oyuncu adı seçimi yapılarak listede sadece o oyuncu ile ilişkilendirilmiş kliplere ait satırların listelenmesi sağlanabilir. Oyuncu seçimini iptal etmek için aynı sekmede en

alttaki boş satır seçimi yapılır. Bu ekstra oyuncu filtresinin işlevi örneğin tüm kontratakların değil de A oyuncusunun içinde bulunduğu kontratakların izlenmesi şeklindedir.

#### **d) Kulüp ve Klip Adı Çoklu Filtreleme**

a) ve b) seçeneklerinde sadece bir kritere göre filtreleme yapmak mümkündür. Ancak birden çok kriter seçimine göre filtreleme yapmak gerekli olduğunda  $\boxed{\mathbf{Y}}$  filtreleme butonu kullanılır.

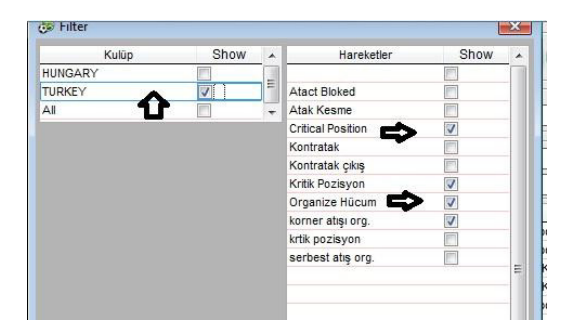

Açılan pencerede istenen kulüpler ve istenen kriterlere çek atılarak listenin istenenlerden oluşması sağlanabilir.

## *6.3. Gruplama*

Klip İzle ekranı ile kesilen kliplerin istenen sırada ve istenen filtrelemelerle bir çok değişik liste oluşturulabildiği gibi bu listeler bu ekran kapatıldığında yok olur. Ancak bu sıralama ve filtreleme işleminin kalıcı olması ve tekrar Klip İzle ekranı açıldığında çağırılabilmesi için bu listelerin kaydedilmesi gereklidir. **Bu sayede toplantı için bir çok gösteri listesi hazırlanabilir**. Bunun için sırlama ve filtreleme işlemleri bittikten sonra;<br><sup>cPlavlist</sup>

"Playlist" bölümünde Name içine<br>yeni bir grup adı vazarak  $\Box$ Name  $\overline{\phantom{a}}$ veni bir grup adı kaydetme butonu tıklanır. Bu sayede bir çok sıralama ve bir çok filtreleme ile farklı gösterim listeleri oluşturulabilir. Bu listeleri tekrar çağırmak için Klip İzle ekranı açıldığında yine aynı bölümden istenen liste seçimi yapmak yeterlidir. İstenen bir listeyi silmek için ise seçim yapıldıktan sonra çöp kutusu resimli butona tıklamak yeterli olacaktır. Bu müsabaka için oluşturulan listeler aynı müsabakanın klip izle ekranında görülür. Playlist isimleri müsabakaya özeldir.

**Gruplar arası satır transferi** yapmak son derece basittir. Bunun için daha önce grup oluşturmak gerektiği açıktır.

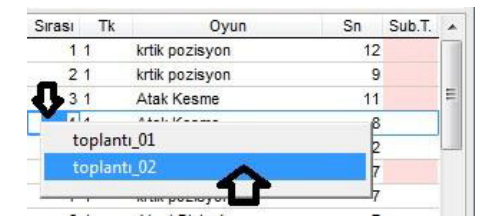

İstenen satırın "Sırası" kolonu içinde Mouse ın sağına tıklandığında açılan menüde oluşturulan grup isimleri görülür. Herhangi biri seçildiğinde o satırın bir kopyası seçilen grubun en altına eklenir.

# **7. VIDEO EXPORT**

### *7.1. Video Export Genel*

Video izleme ekranlarında listede bulunan satırlara ait<br>görüntüleri avrı bir video dosyası olarak kaydetmek görüntüleri ayrı bir video dosyası olarak kaydetmek istendiğinde **ve setimli butona tıklandığında video export** ekranı açılır.

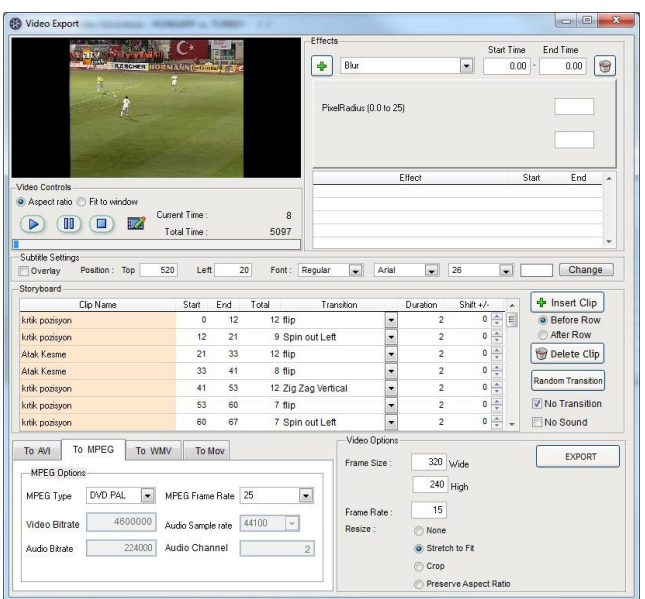

Bir çok formatta kayıt yapılabilmesini sağlayan bu ekran sayesinde montaj videolar oluşturulur.

Örneğin bir oyuncunun müsabaka boyunca yaptığı bütün hareketlere ait görüntülerin kaydedilip oyuncuya izlettirildiğini yada cd ortamında verildiğinin düşünürsek işlevselliği daha iyi anlaşılacaktır. Bir müsabakayı 90 dk boyunca izlemekle sadece o oyuncuya ait 3-4 dk lık görüntüyü izlemek ve sonuçlar üretmek çok farklıdır.

## *7.2. Kayıt Listesi*

Export edilecek klip listesi "Storyboard" bölümünde görülür. Video parçalarının başlangıç bitiş zamanları, geçiş efektleri (Transition), clip zaman kaydırma (Shift +/-)

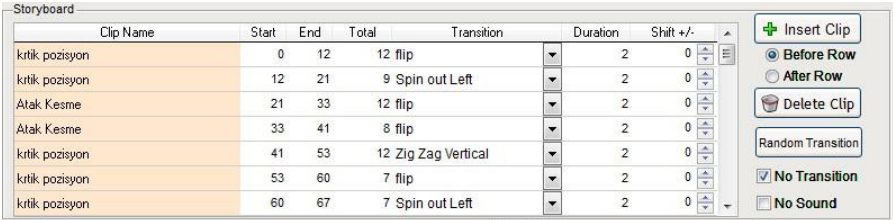

Bu listeden herhangi bir satırı silmek için satır seçilir ve **Butual Butonu tıklanır.** 

Kaydın sessiz olması isteniyorsa "No Sound" a çek atılır.

#### **Transition (GeçiĢ Efektleri) :**

Bu listede bulunan satırlar sırayla oynatılırken, satırlar arası geçişlerin daha görsel olması isteniyorsa "No Transition" daki çek kaldırılır. Satırlar arsı geçiş efektleri yaklaşık 70 tanedir. Bunlardan her bir satır için farklı bir geçiş seçilebilir. Rastgele geçis eklemek için <sup>Random Transition</sup> butonu tıklanabilir. Daha sonra listede Transition kolonundaki seçimden istenen Transition' lar manuel de seçilebilir.

#### **Insert Clip :**

**Oldukça önemli bir ihtiyacı karĢılar.** Bu sayede satırlar arasına yada en başa resim eklemek mümkündür. Örneğin en üst satıra müsabaka bilgilerinin ve videonun içeriğinde ne olduğunun bulunduğu 3sn görülecek bir resim eklemek montaja çok daha anlam katacaktır. Bunu yapmak için öncelikle resim hazırlanır. Daha sonra **+** Insert Clip butonuna tıklanarak oluşturulan resim bulunup seçilirse araya resim ekleme işlemi tamamlanmış olur.

## *7.3. Kayıt Türü*

Listede bulunan videolara ait görüntüler export edilirken kayıt türü açısından zengin seçenekler vardır.

To Avi sekmesi altında hem avi hemde Divx gibi seçimler mevcuttur.

To MPEG sekmesi altında bir çok mpg formatı seçeneği mevcuttur. Kaliteli bir Export için kullanıcıların genellikle tercihi To MPEG ve DVD PAL olmaktadır.

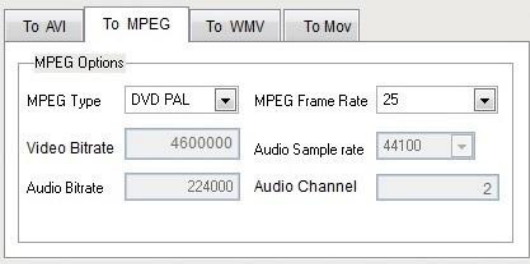

To WMV sekmesinde özellikle internette yayınlanacak görüntüler için bağlantı hızına bağlı olarak bir çok kalite seçeneği mevcuttur. Ayrıca WMV profilleri kullanmakta mümkündür.

To Mov sekmesinde ise Mac bilgisayarlar için özel video biçimleri MP4 gibi seçenekler bulunmaktadır.

## *7.4. Efekt Eklemek*

Export edilecek videonun zaman açısından belli yerlerine belli efektler eklemek mümkündür.

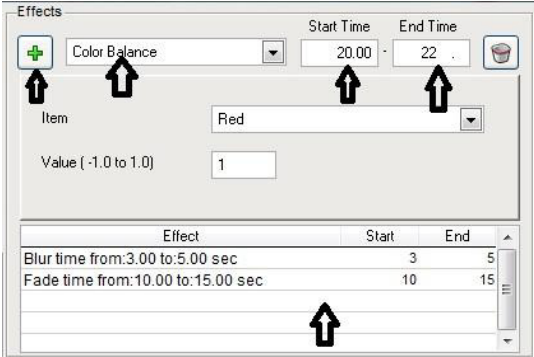

Bir çok efekt biçiminden istenen seçildikten sonra "Start Time" ile başlama zamanı, "End Time" ile bitiş zamanı belirlenerek

中 butonuna tıklandığında aşağıdaki efekt listesine kaydı alınır. Bir çok efekti arka arkaya uygulamak mümkündür.

Eklenen satırlardan herhangi birini silmek için istenen satır seçilir ve **edilm** resimli buton kullanılır.

## *7.5. Ön İzleme ve Pozisyon Üzeri Çizim*

#### **Önizleme :**

Export etmeden önce yapılan resim eklemeler, geçişler vs lerden sonra ön izleme yapmak isteniyorsa  $\bullet$  butonuna tıklanabilir. Pause için  $\Box$  tamamen bitirmek için ise  $\Box$ butonuna tıklanır.

#### **Pozisyon Üzeri Çizim :**

Pozisyon üzeri çizim eklemek çoğu zaman fazlasıyla yarar sağlamakta ve kullanıcılar tercih etmektedirler. Öncelikle ilgili pozisyona ulaşılması için listede ilgili satırda "Clip Name" kolonuna çift tıklamak gereklidir. Çift tıklamadan sonra ilgili klip öz izleme ekranında oynamaya başlar. Çizim yapılacak sahne qeldiği zaman **butonu tıklanır. Eğer tıklama anı kaçırılırsa** tekrar çift tıklama ile video ön izlemede görülür ve uygun anda durdurulmaya çalışılır. Doğru sahne yakalandıktan sonra LA butonuna tıklandığında ilgili sahne resim olarak alınır ve paint otomatik olarak açılır. Burada paint in imkanları ile üzerine çizgi çekme boyama yazı ekleme gibi bir çok ekleme yapılır ve kaydedilip paint kapatılır.

Tekrar  $\Box$  butonu ile ön izleme vapıldığında ilgili sahne geldiğinde yapılan çizim 3 sn ekranda sabit görünür ve video oynamaya kaldığı yerden devam eder.